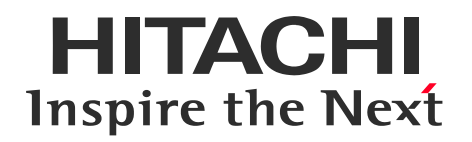

# WEB募集システムログイン手順

### ※本システムは、パソコン・スマートフォン・タブレット端末等で ご利用いただけます。(Edge·Safari·Chrome対応)

© Hitachi Insurance Services Ltd. 2024. All rights reserved.

# **Contents**

- 1.WEB募集システムログイン方法
- 2.WEB募集システムトップ画面
- 3.NEW(希)保険 申込画面ログイン方法
- 4.お客さまページのご案内
- 5.ログインでお困りの際は?

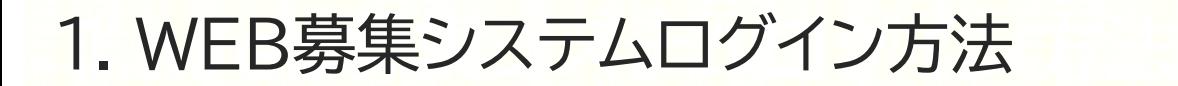

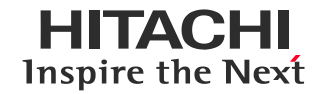

# **WEB募集システムのログインについて**

募集案内区分によりログイン手順が異なりますので、下図をご確認ください。

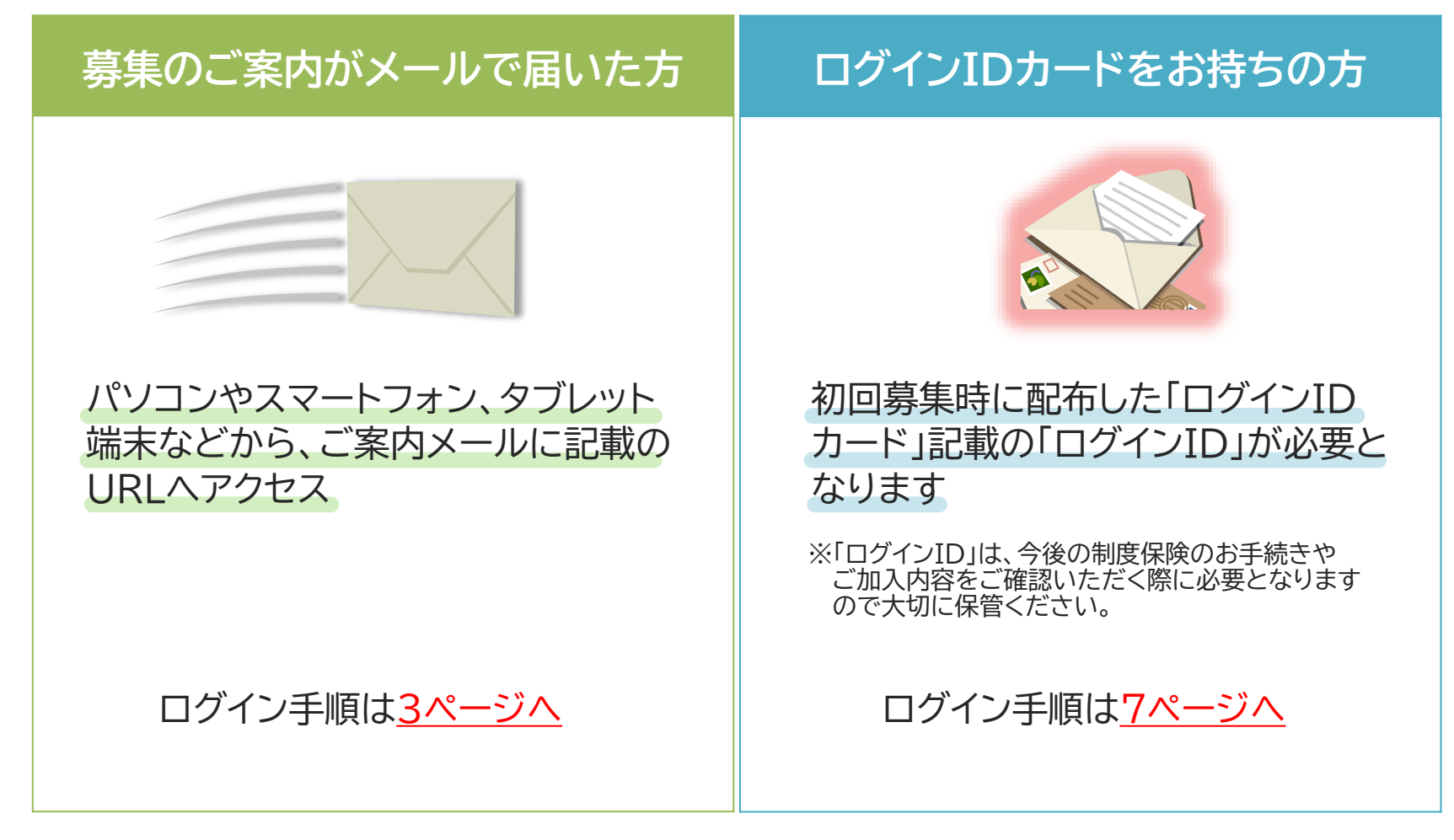

<span id="page-3-0"></span>1. WEB募集システムログイン方法

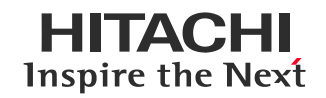

以下の(1)(2)いずれかの方法でWEB募集システムへアクセスしてください。

## (1)二次元コードまたはURLよりアクセス

右記コードの読み取りまたは 以下リンク先よりWEB募集システムへ遷移。

<https://www.hitachi-hoken.com/Mypage/WB/PWBW0010.aspx>

遷移後の手順は5[ページ](#page-5-0)の「❺本人確認画面」よりご確認ください。

# (2)日立保険サービスWEBサイトよりアクセス

## ❶日立保険サービスWEBサイトへアクセス

右記コードの読み取りまたは 以下リンク先より日立保険サービスWEBサイトへ遷移。

<https://www.hitachi-hoken.co.jp/>

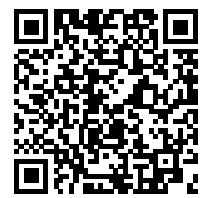

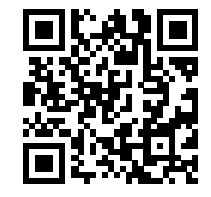

1. WEB募集システムログイン方法

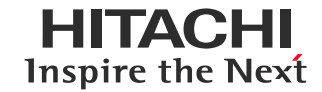

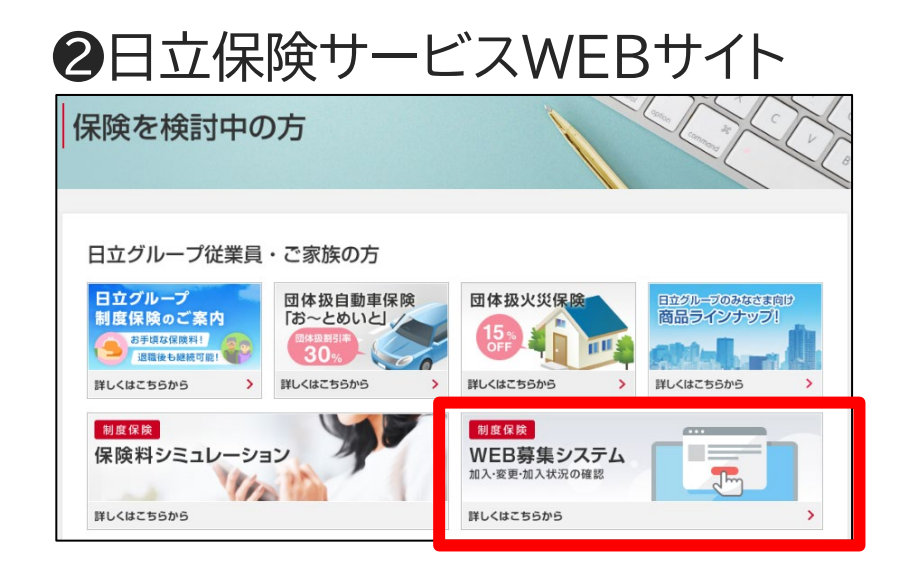

### トップページ中段の 「WEB募集システム」アイコンをクリック。

## ❸WEB募集ログイン前画面

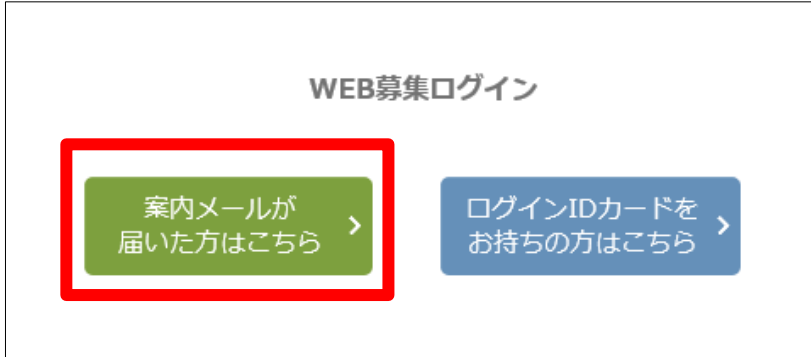

#### 「案内メールが届いた方はこちら」 をクリック。

<span id="page-5-0"></span>1.Web募集システムログイン方法 1. WEB募集システムログイン方法

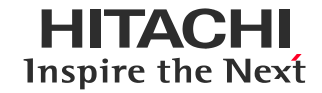

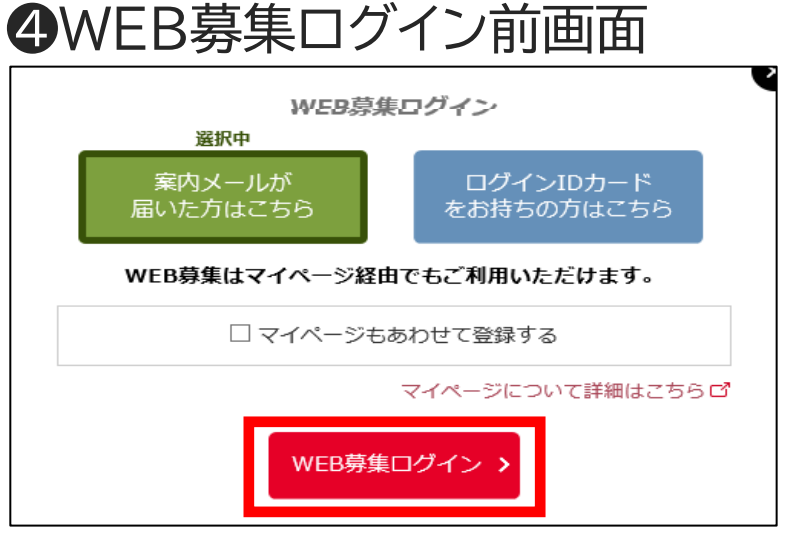

「WEB募集ログイン」をクリック。

## ❺本人確認画面(初回ログイン時のみ)

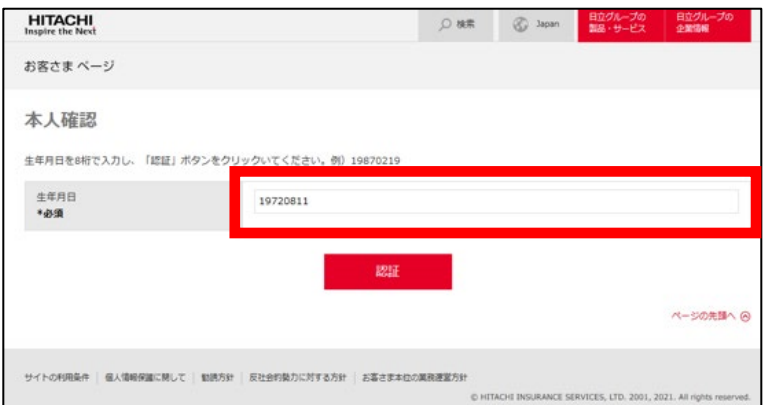

### ご本人様確認のため、生年月日(8桁)を入力し 「認証」ボタンをクリック。

1. WEB募集システムログイン方法

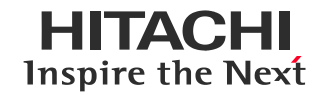

### ❻お客さまページ利用確認画面

※すでにご登録いただいている方は表示されません。▶14[ページへ](#page-14-0)

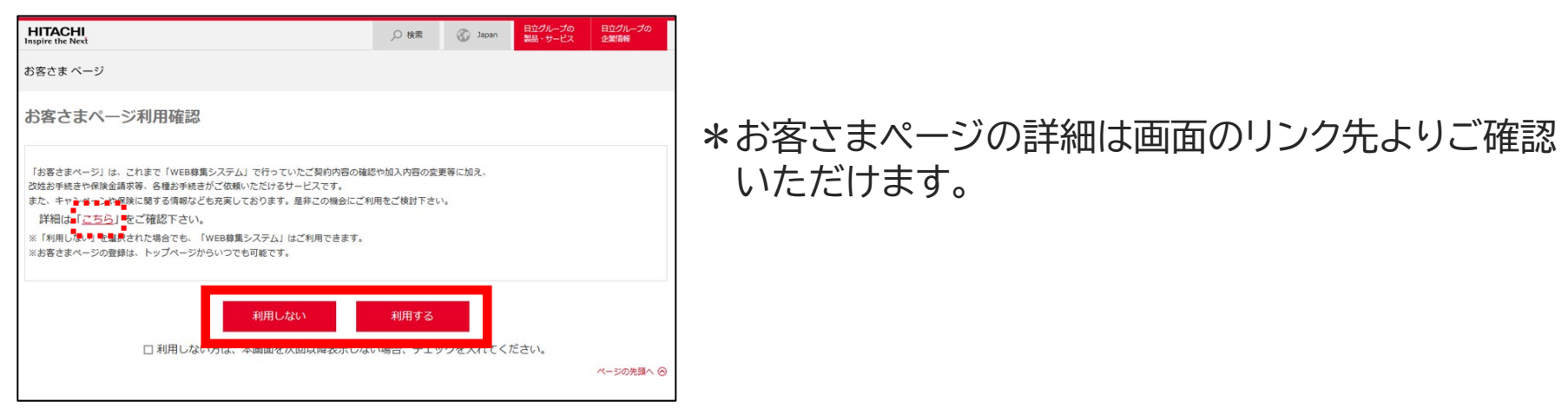

- 「利用しない」を選択いただいた方は、WEB募集システムトップ画面へ遷移します。 ▶ 14[ページへ](#page-14-0) \*お客さまページの登録はWEB募集システムトップ画面よりいつでも行うことができます。
- 「利用する」を選択いただいた方は、お客さまページのご利用登録へ進みます。 画面の案内に沿ってご登録ください。 ▶ 登録後の手順は[14ページへ](#page-14-0)

<span id="page-7-0"></span>1. WEB募集システムログイン方法

以下の(1)(2)いずれかの方法でWEB募集システムへアクセスしてください。

(1)二次元コードまたはURLよりアクセス

右記コードの読み取りまたは 以下リンク先よりWEB募集システムへ遷移。

<https://www2.hitachi-hoken.com/Mypage/WB/PWBW0010.aspx>

遷移先のログイン画面にて所定のIDとパスワードを入力しログイン。 ▶ 9ページ5ヘ

### (2)日立保険サービスWEBサイトよりアクセス

❶日立保険サービスWEBサイトへアクセス

右記コードの読み取りまたは 以下リンク先より日立保険サービスWEBサイトへ遷移。

<https://www.hitachi-hoken.co.jp/>

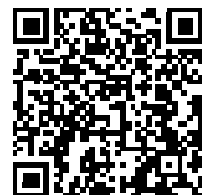

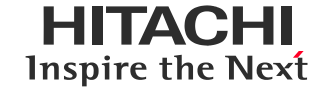

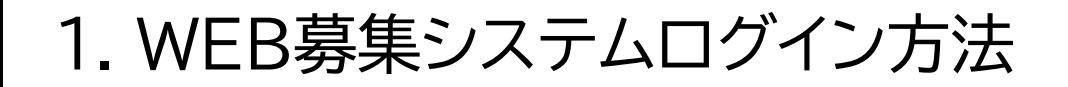

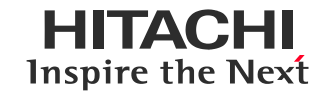

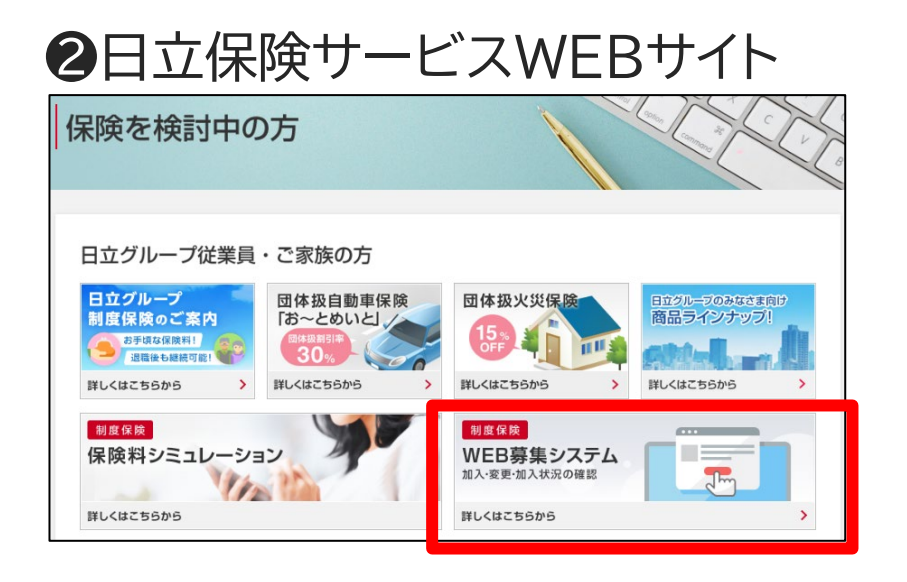

### トップページ中段の 「WEB募集システム」アイコンをクリック

### ❸WEB募集ログイン前画面

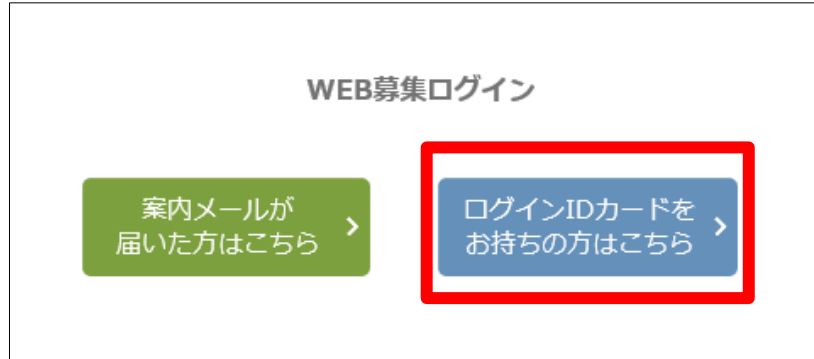

### 「ログインIDカードをお持ちの方はこちら」 をクリック

<span id="page-9-0"></span>1.Web募集システムログイン方法 1. WEB募集システムログイン方法

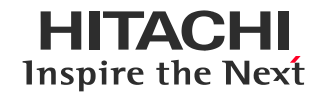

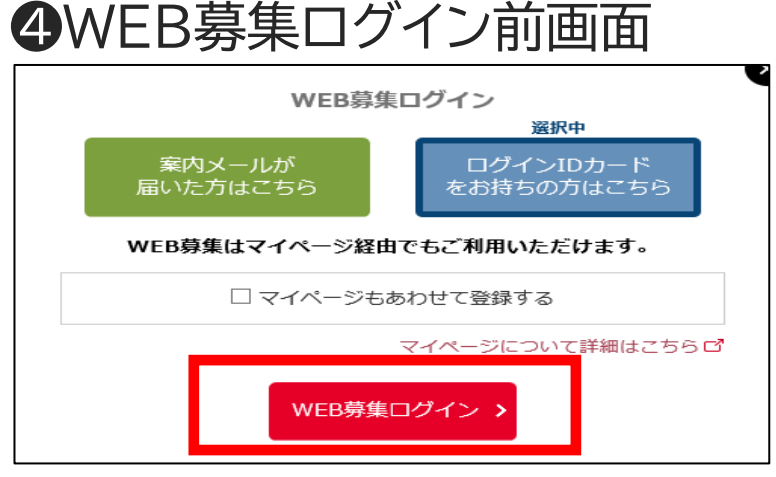

### 「WEB募集ログイン」をクリック

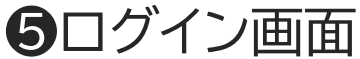

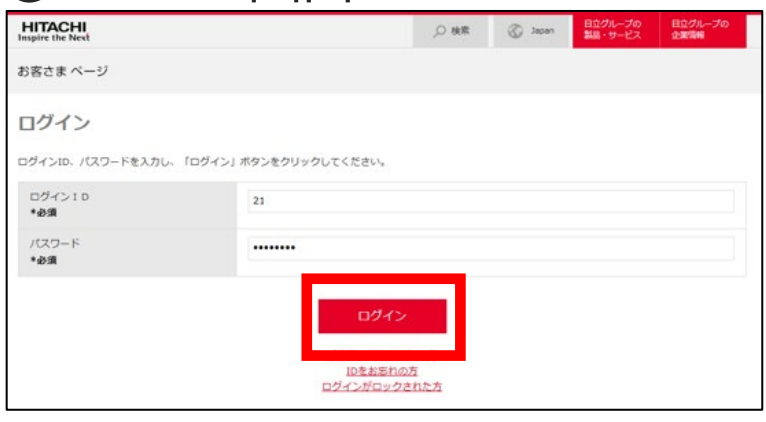

※10回連続でログインに失敗するとロックされます。 パスワードを入力のうえ、ログイン。 ロック解除の方法は23[ページ](#page-24-0)へ。

#### 初回募集時に配布の 「ログインID発行のお知らせ」および 「ログインIDカード」に記載の「ログインID」 ■初めてログインされる方

「初期パスワード」を入力のうえログイン。

■2回目以降の方 「ログインID」とご自身で設定した

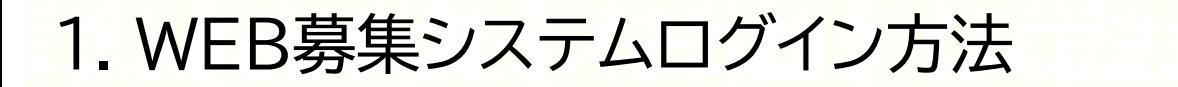

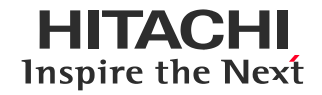

### ❻パスワード変更画面

※初期パスワードでのアクセス後や前回パスワード変更時より3か月を超えた場合に表示されます。

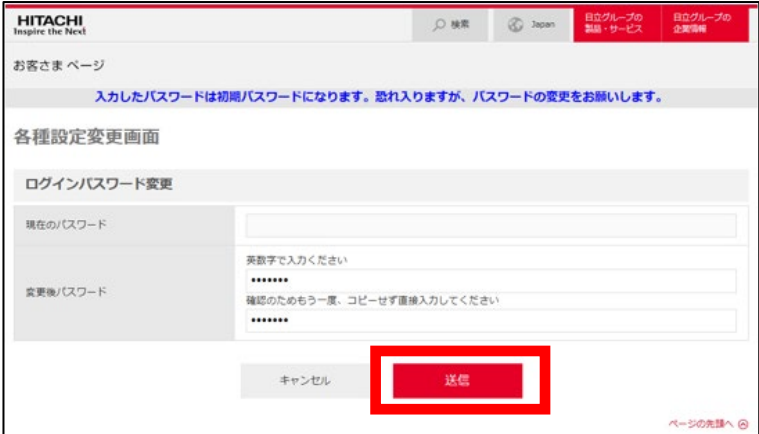

#### 変更するパスワードを入力し 「送信」ボタンをクリック。

## ❼パスワード変更完了画面

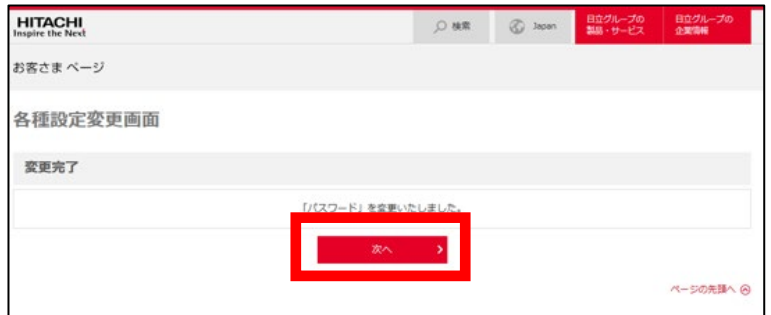

「次へ」ボタンをクリック。

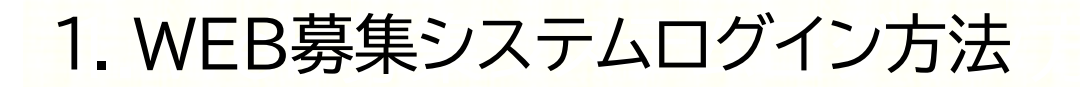

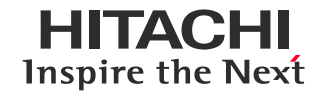

### **❸お客さまページ利用確認画面**

※すでにご登録いただいている方は表示されません。▶12[ページへ](#page-12-0)

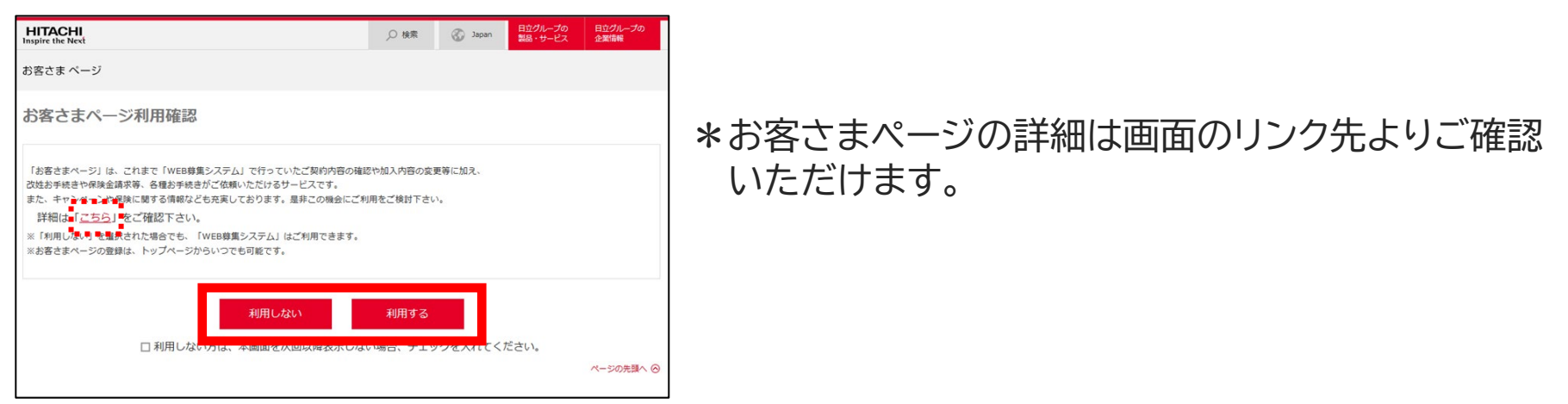

- 「利用しない」を選択した場合でも、WEB募集システムはご利用いただけます。 ▶ 12[ページへ](#page-12-0) \*お客さまページの登録はWEB募集システムトップ画面よりいつでも行うことができます。
- 「利用する」を選択いただいた方は、お客さまページのご利用登録へ進みます。 画面の案内に沿ってご登録ください。 ▶ 登録後の手順は[14ページへ](#page-14-0)

<span id="page-12-0"></span>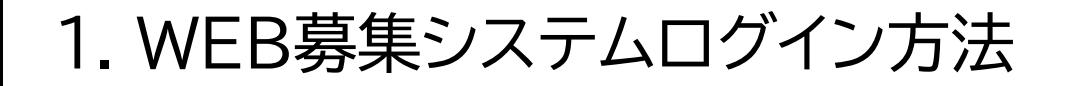

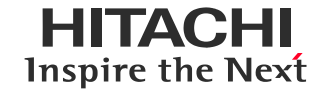

### ❾二要素認証画面

初めてログインする端末やブラウザの場合、前回ログインしてから180日経過している 場合に二要素認証によるログインが求められます。

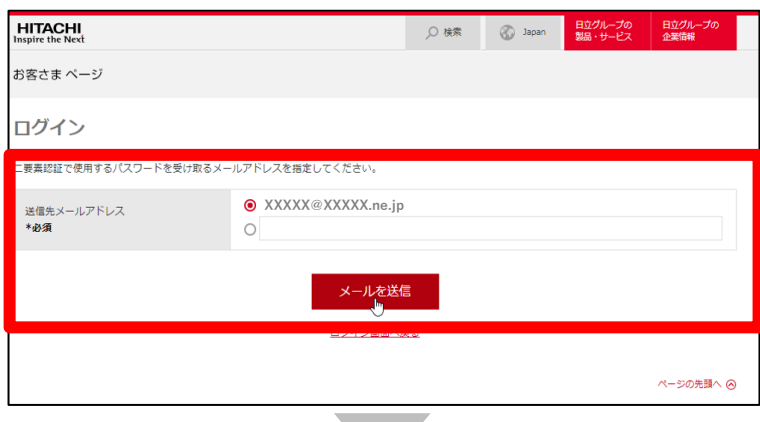

二要素認証のためワンタイムパスワードの発行 を行います。

あらかじめ登録済みのメールアドレスを選択 もしくは、メールアドレスの登録がない場合は 送信先のメールアドレスを入力し、「メールを送信」 をクリック。

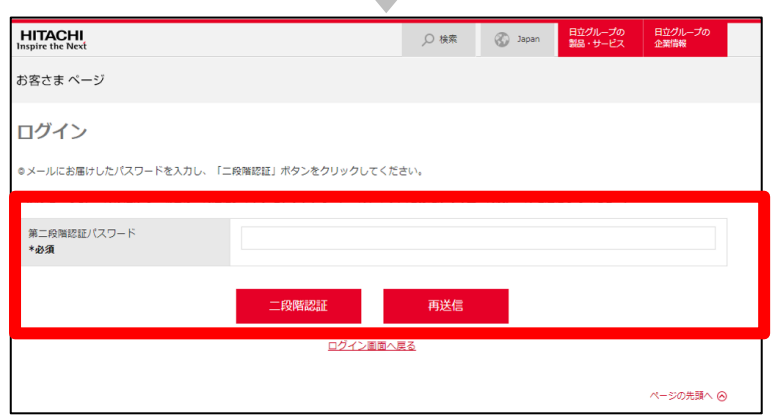

受信したメールに記載されているワンタイム パスワードを「第二段階認証パスワード」欄に 入力し「二段階認証」ボタンをクリック。

※メール記載のワンタイムパスワードの 有効期間は30分です。

# **Contents**

# 1.WEB募集システムログイン方法

## 2.WEB募集システムトップ画面

# 3.NEW(希)保険 申込画面ログイン方法

## 4.お客さまページのご案内

5.ログインでお困りの際は?

# <span id="page-14-0"></span>2. WEB募集システムトップ画面

hnggwy-ビス > whiskarekay > which had have a whole

制度保険募集のお知らせ

日立グループの従業員規模を活かしたお手頃な保険料で加入できることをはじめ、場々なメリットがありますので、未加入の方はぜひご検討くださ

ご加入、変更のお手続き

制度保険について知りたい

シミュレーション

日立グループ

商品ラインナップ

団体医療保険制度

**冈 お問い合わせ** 

○ 検索

ログアウト

最終ログイン 2024-02-28 16:55:38

詳細はこのバナーをクリック

NEW(希)保険

保険の相談

(保険診断サービス)

**HITACHI**<br>Inspire the Next

保険 太郎さんのページ

◎ 株式会社 日立保険サービス お客さま ページ

2024年3月31日~制度保険募集が始まりました。

所属会社からの通知はこちら)

NEW(希)保険

団体生命保険制度-

▶ 回体ゴルファー保険

制度保険とは?

団体医療保険制度

動画

日立保険サービスからのお知らせ お客様情報登録(変更) 各種設定変更 お問い合わせ

日立保険サービスへお問い合わせ依頼を 送信できます。

HITACHI **Inspire the Next** 

制度保険募集に関する 所属会社からの通知を確認できます。

各保険のお手続きはこちらのバナーをクリック ※募集時期・対象範囲により表示種目は異なります。

制度保険の各種コンテンツへアクセス いただけます。

◇そのほかトップ画面よりご利用いただける機能◇

- 日立保険サービスを通じて加入している 保険の内容の確認・変更手続き
- 日立保険サービスからのお知らせの確認
- 保険に関する情報をお届けする 「保険情報デリバリー」の閲覧 など

# 2. WEB募集システムトップ画面

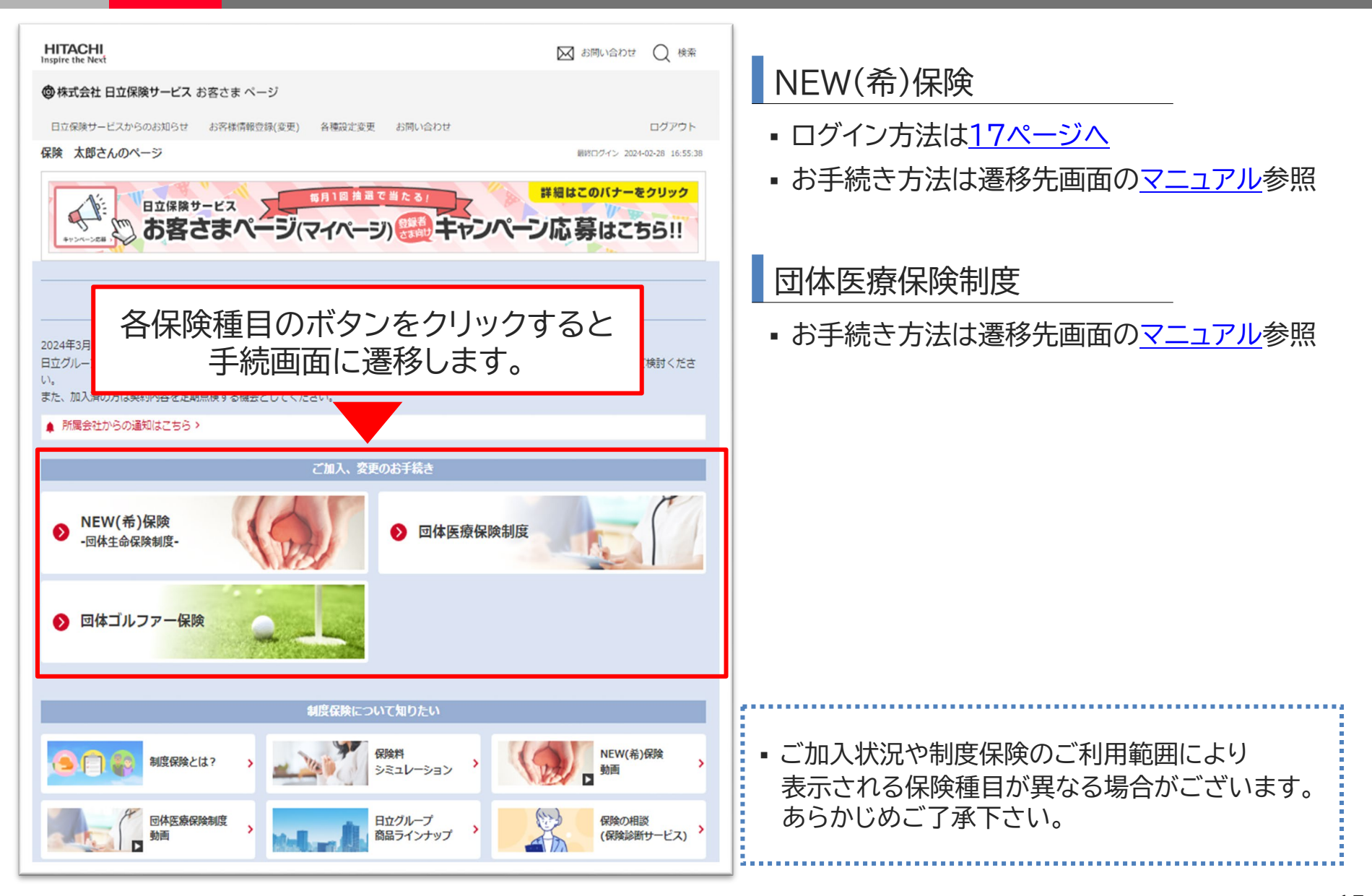

# **Contents**

1.WEB募集システムログイン方法

2.WEB募集システムトップ画面

3.NEW(希)保険 申込画面ログイン方法

4.お客さまページのご案内

5.ログインでお困りの際は?

# <span id="page-17-0"></span>3. NEW(希)保険 申込画面ログイン方法

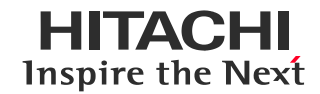

### ❶WEB募集システムトップ画面

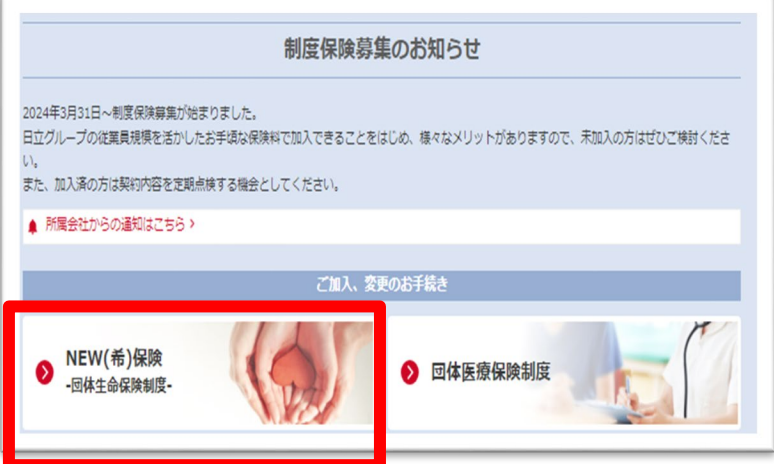

## ❷ユーザーID確認画面

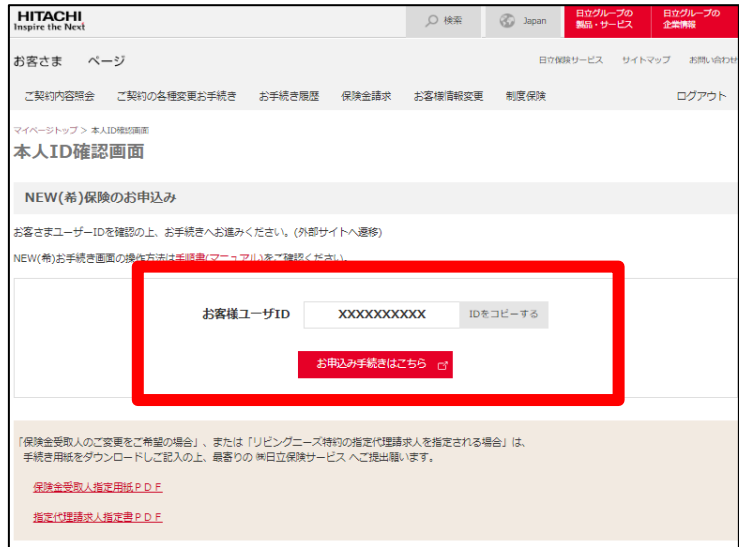

#### WEB募集システムトップ画面の NEW(希)保険ボタンをクリック。

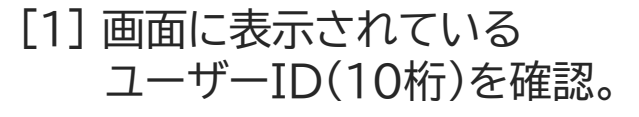

※ユーザーIDはNEW(希)保険WEB申込システム へログインする際に必要となります。

[2] 「お申込み手続きはこちら」をクリック。

# 3. NEW(希)保険 申込画面ログイン方法

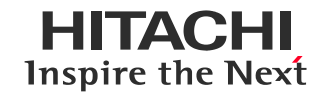

### ❸ご案内画面

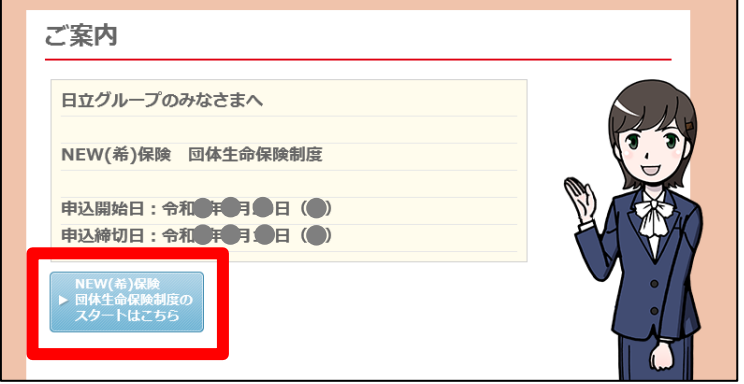

#### 「NEW(希)保険団体生命保険制度の スタートはこちら」をクリック。

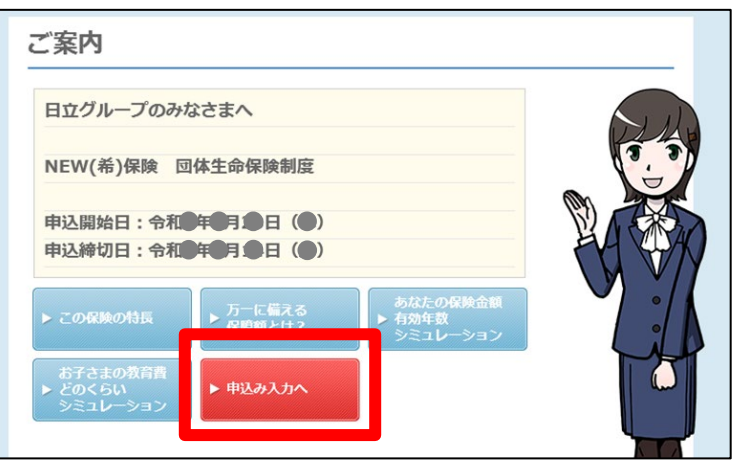

### 「申込み入力へ」をクリック。

# 3. NEW(希)保険 申込画面ログイン方法

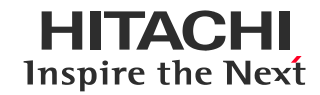

## **4 WEB申込みシステムトップ画面**

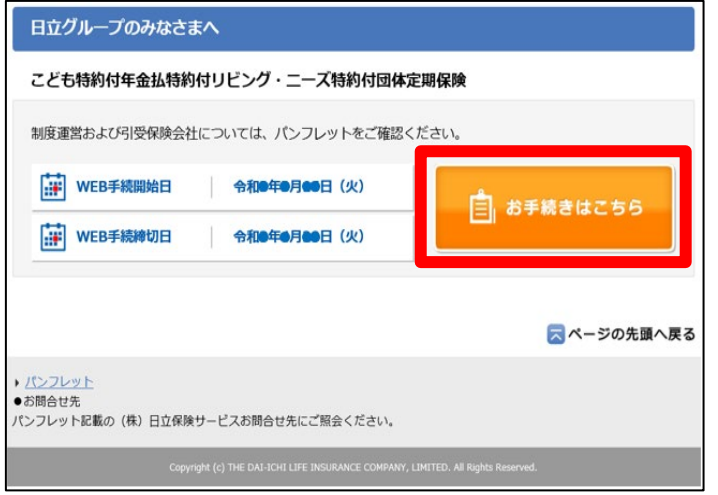

### 「お手続きはこちら」をクリック。

### ❺ログイン画面

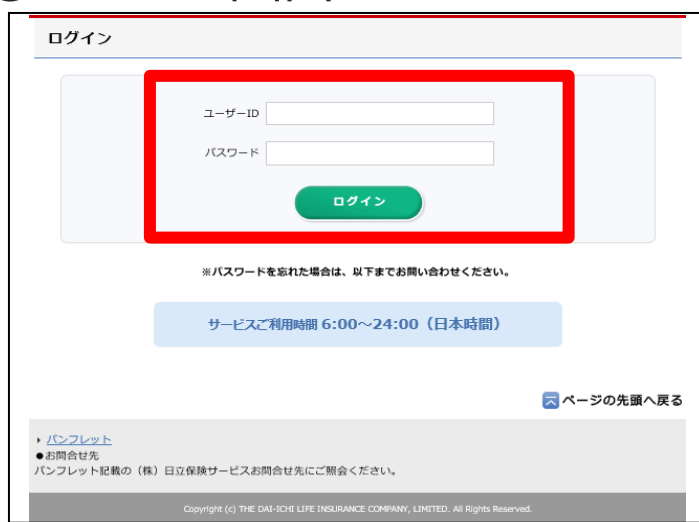

[17ページ](#page-17-0)の方法で確認したユーザーIDと パスワード(※)を入力しログイン。 **※ パスワードは、募集の都度初期パスワードにリセットされます。**

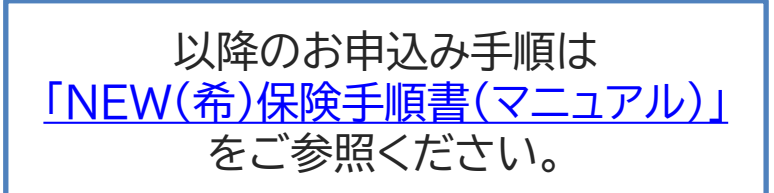

# **Contents**

1.WEB募集システムログイン方法

2.WEB募集システムトップ画面

3.NEW(希)保険 申込画面ログイン方法

## 4.お客さまページのご案内

5.ログインでお困りの際は?

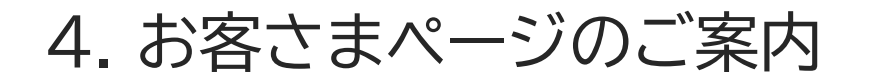

お客さまの利便性向上等を目的としたお客さまページを導入しています。 WEB上で簡単に住所変更などのご契約の各種お手続きや、病気・ケガの保険金請求を ご依頼いただけるサービスです。詳細は[「こちら」](https://www.hitachi-hoken.co.jp/mypage/mypage_LP.html)をご確認ください。

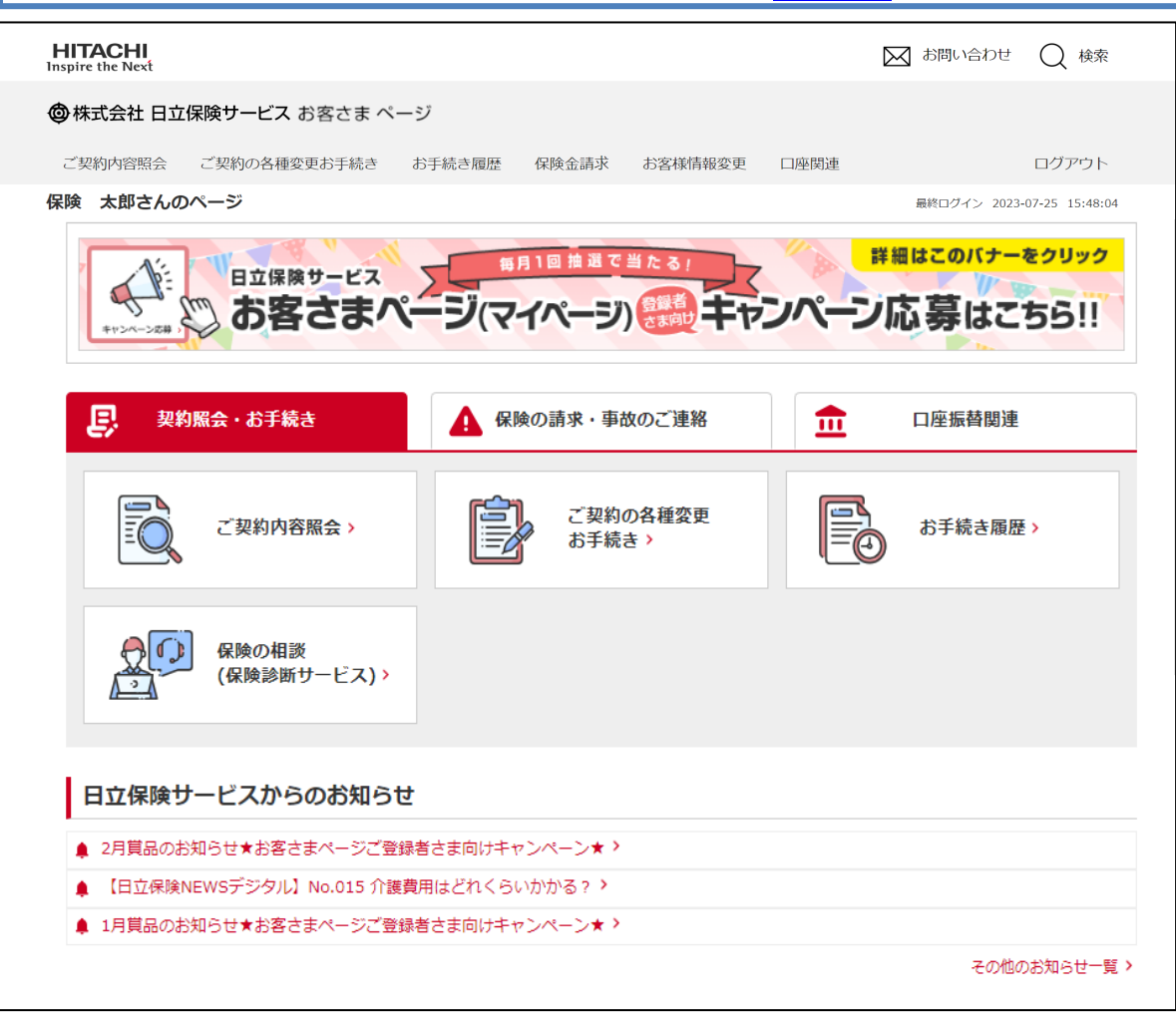

# **Contents**

1.WEB募集システムログイン方法

2.WEB募集システムトップ画面

3.NEW(希)保険 申込画面ログイン方法

4.お客さまページのご案内

5.ログインでお困りの際は?

<span id="page-23-0"></span>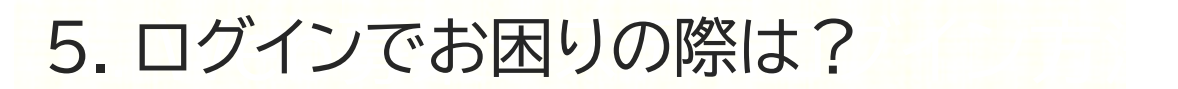

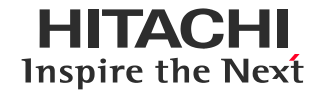

# **WEB募集システムのログインIDが不明な場合**

WEBまたはお近くの日立保険サービスまでご連絡ください。

<https://www8.hitachi.co.jp/inquiry/hoken/gr-inquiry/form.jsp> ■WEBサイトからのお問い合わせはこちら

■電話でのお問い合わせはこちら ⊃

<https://www.hitachi-hoken.co.jp/company/domestic.html>

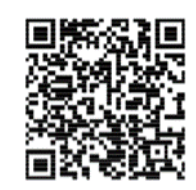

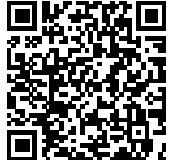

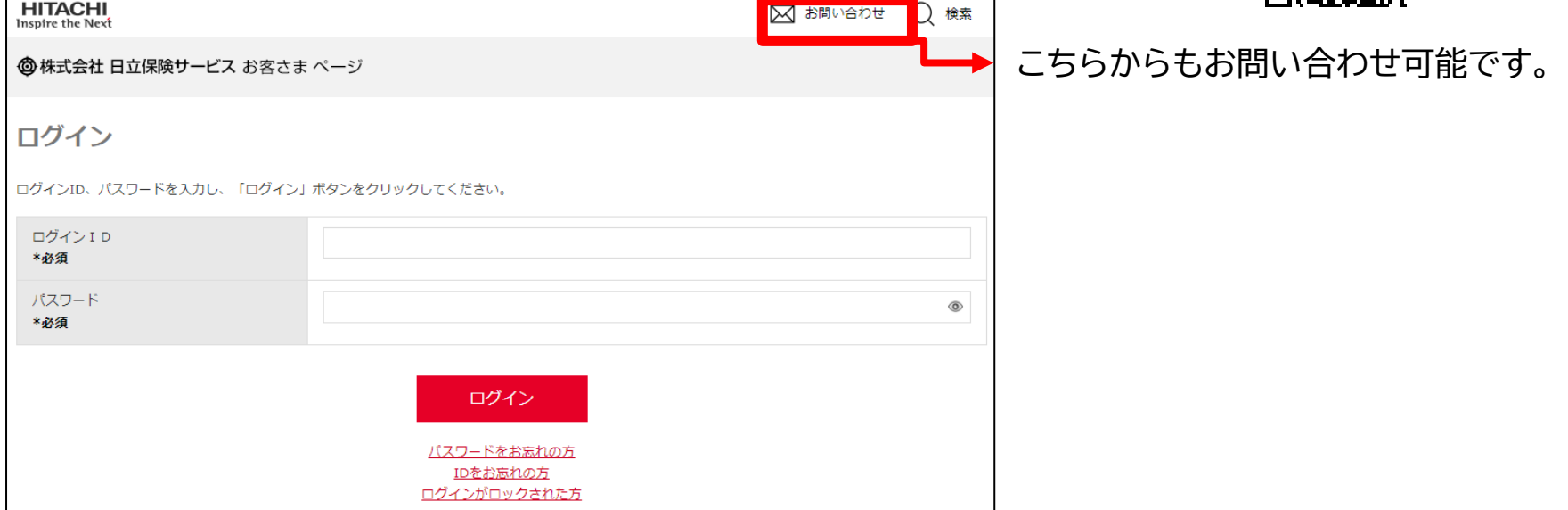

<span id="page-24-0"></span>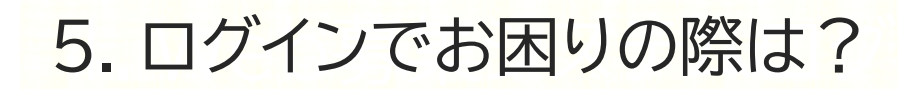

# **WEB募集システムのログインパスワードが不明な場合 パスワード誤りによりロックがかかってしまった場合**

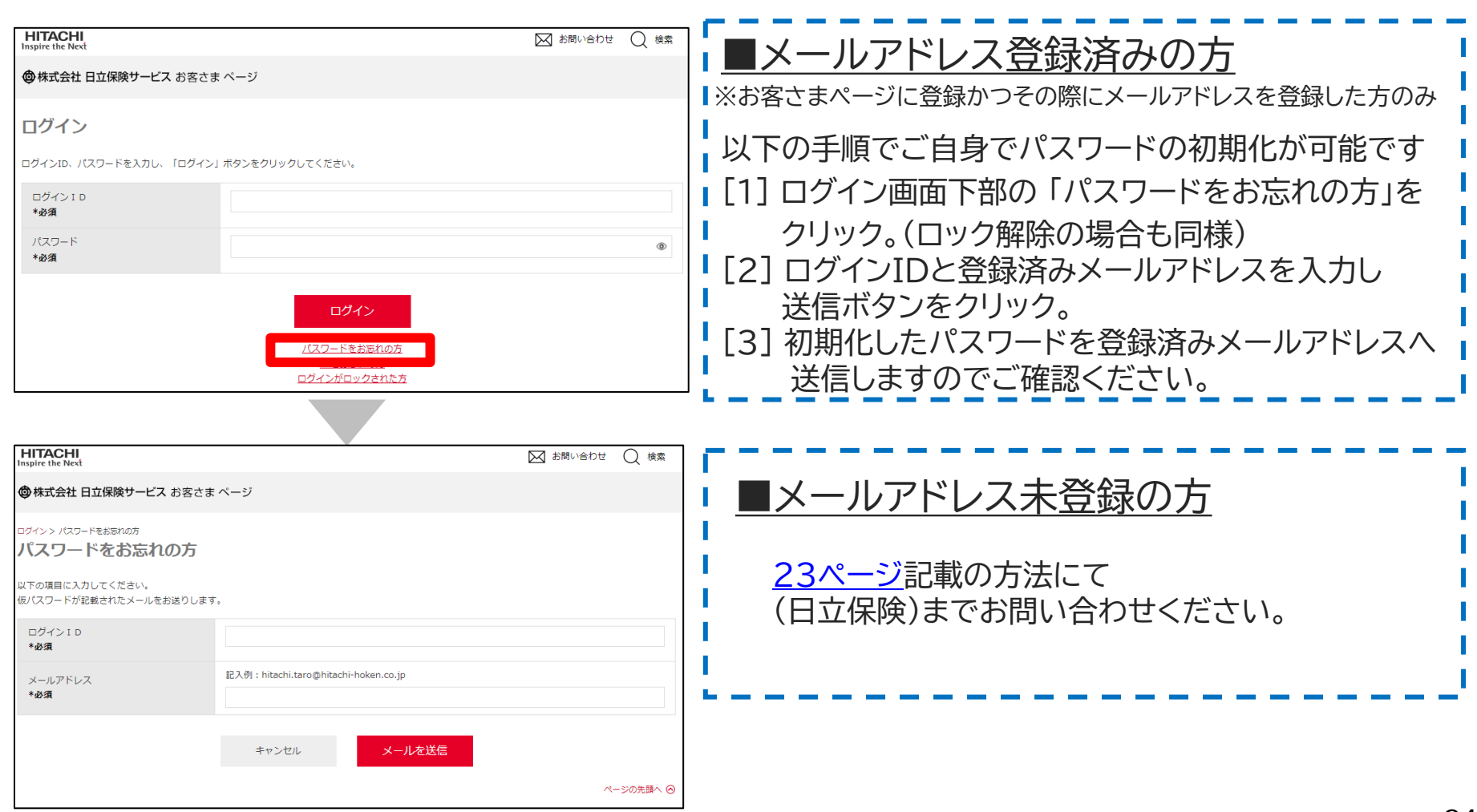

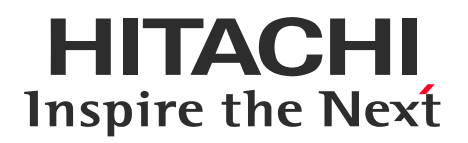

# **END**

### WEB募集システムログイン手順

HIS24-02-022(2025.2.28)(B)

© Hitachi Insurance Services Ltd. 2024. All rights reserved.